# **SJSU** SAN JOSÉ STATE

Students may use a different name other than their Primary (legal) Name on their diploma. Students must add a Diploma Name to their records in their MySJSU by posted deadlines, otherwise the Primary (legal) Name will be used.

This guide will show you how to add or update your diploma name through the MySJSU student portal.

- 1. Login to MySJSU.
	- a. On the left navigation pane, expand the Personal Information navigation menu.
	- b. Click the Names menu item.

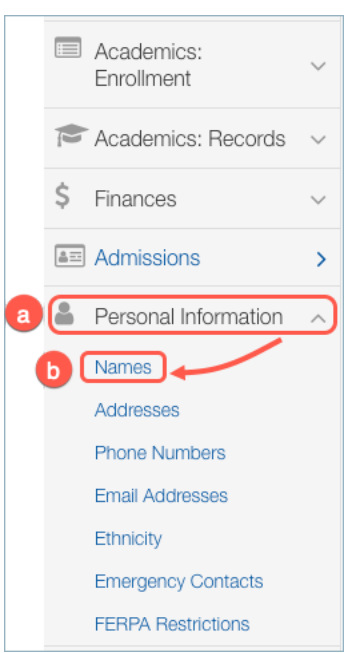

**If you are adding a new diploma name, please continue to Step #2.**

# **If you need to update your diploma name, please continue to Step #6.**

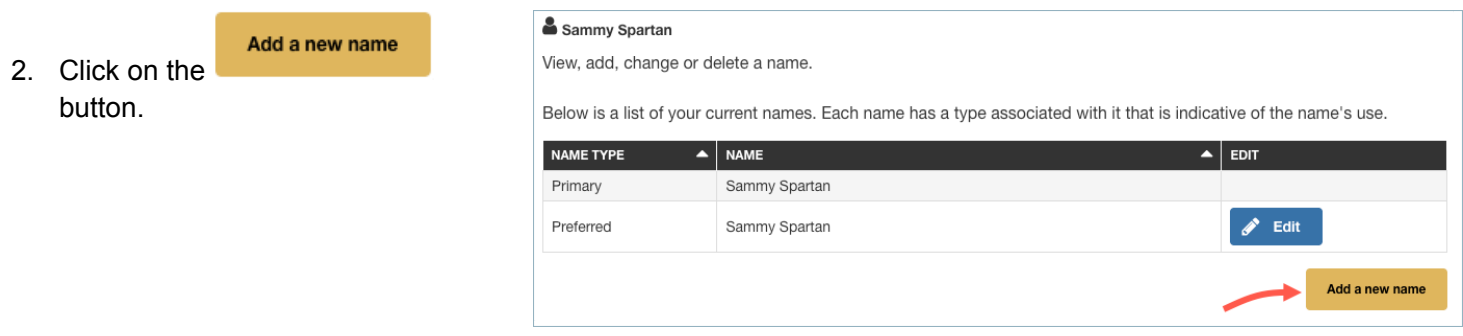

3. On the Add a new name page:

Click the *Name Type* dropdown and select **Diploma**.

**Do NOT Change Format**. You must keep *English* as the default format.

4. Fill out all the appropriate information and then click the

> **Save** button.

*Note:* You may use special characters in the diploma name.

*Special Attention:* Please

properly capitalize all names. If any field contains an initial, a period should immediately follow the letter (ex. A., H., W.).

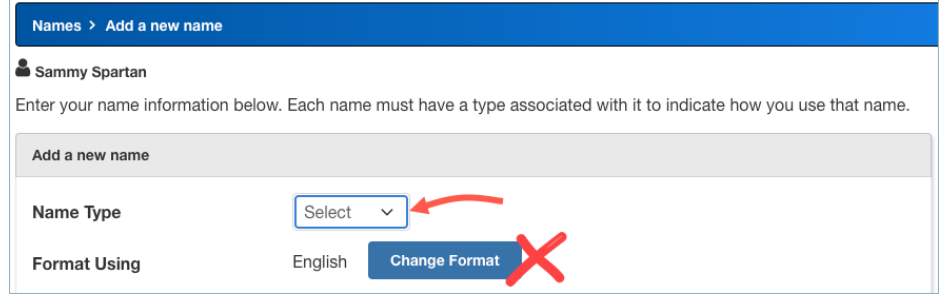

#### Names > Add a new name

#### Sammy Spartan

Enter your name information below. Each name must have a type associated with it to indicate how you use that name.

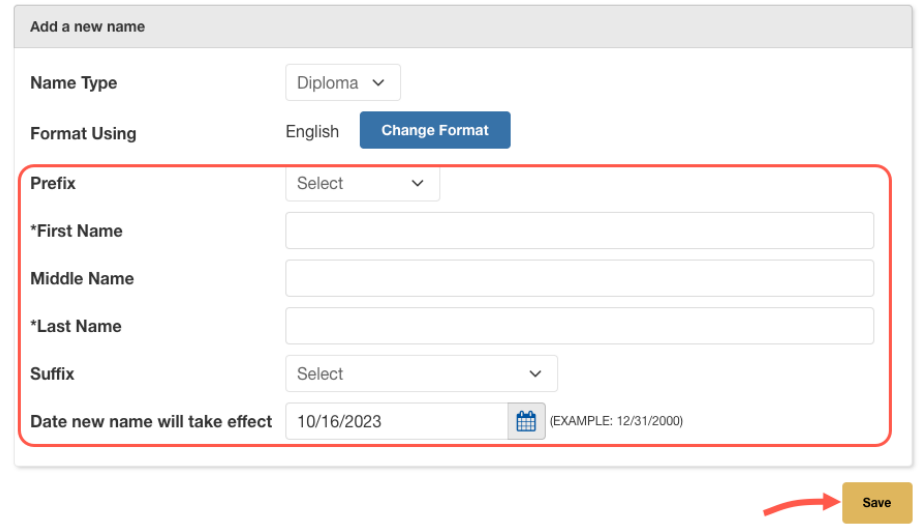

5. You have **successfully** added a diploma name.

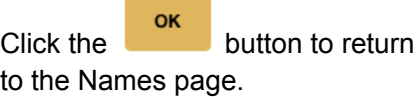

6. To Update your diploma name,

click on the  $\theta$  Edit button next to your diploma name.

## Add a new name > Save Confirmation Sammy Spartan

The Save was successful.

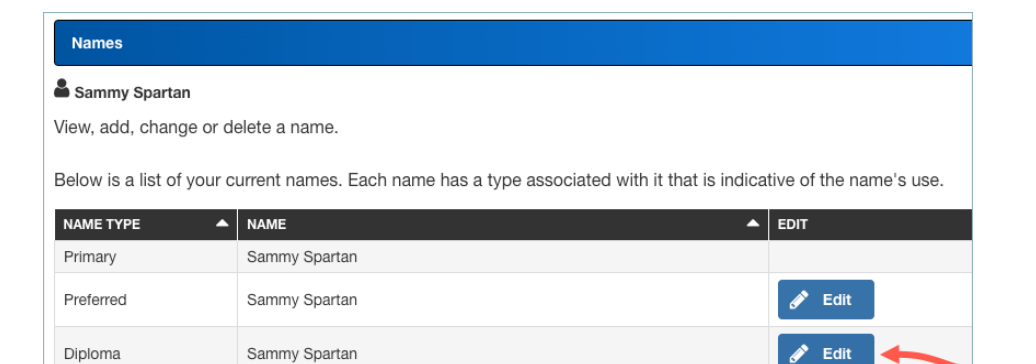

**OK** 

## 7. Edit the relevant information and

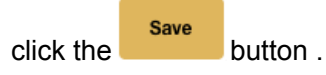

### Names > Change name

Sammy Spartan

Enter your name information below. Each name must have a type associated with it to indicate how you use that name.

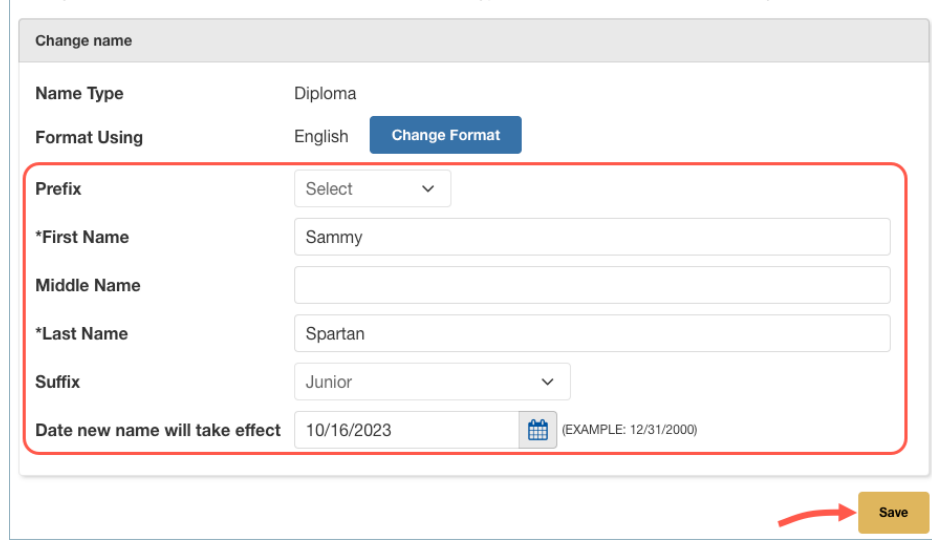

8. You have **successfully** updated your diploma name.

> $C$ lick the  $\begin{bmatrix} \n\alpha & \n\end{bmatrix}$  button to return to the Names page.

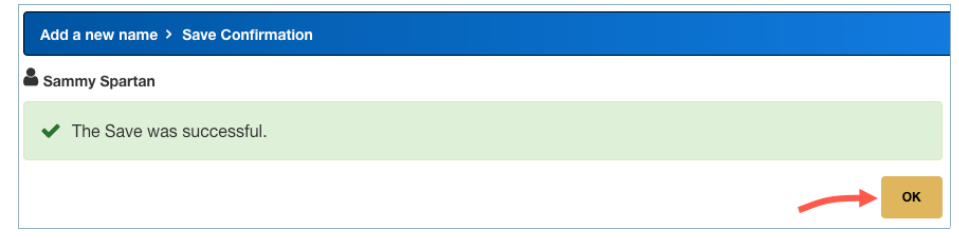